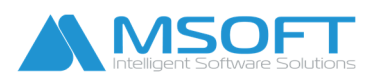

# Ръководство при импорт на данни в "СТИЛ"

*\_\_\_\_\_\_\_\_\_\_\_\_\_\_\_\_\_\_\_\_\_\_\_\_\_\_\_\_\_\_\_\_\_\_\_\_\_\_\_\_\_\_\_\_\_\_\_\_\_\_\_\_\_\_\_\_\_\_\_\_\_\_\_\_\_\_\_\_\_\_\_\_\_\_\_\_\_\_\_\_\_\_* 

*1. Импорт на данни през Сервизни функции* – За да направите импорт на данни в "СТИЛ", първо трябва информацията да бъде въведена в Excel – за целта вижте примерния файл *StyleImportFormat.xls*, който се намира в папка Import от инсталационната папка Style. След като подготвите файла за импорт, формата се стартира от меню т.7 Помощ > Сервизни функции > Импорт на данни

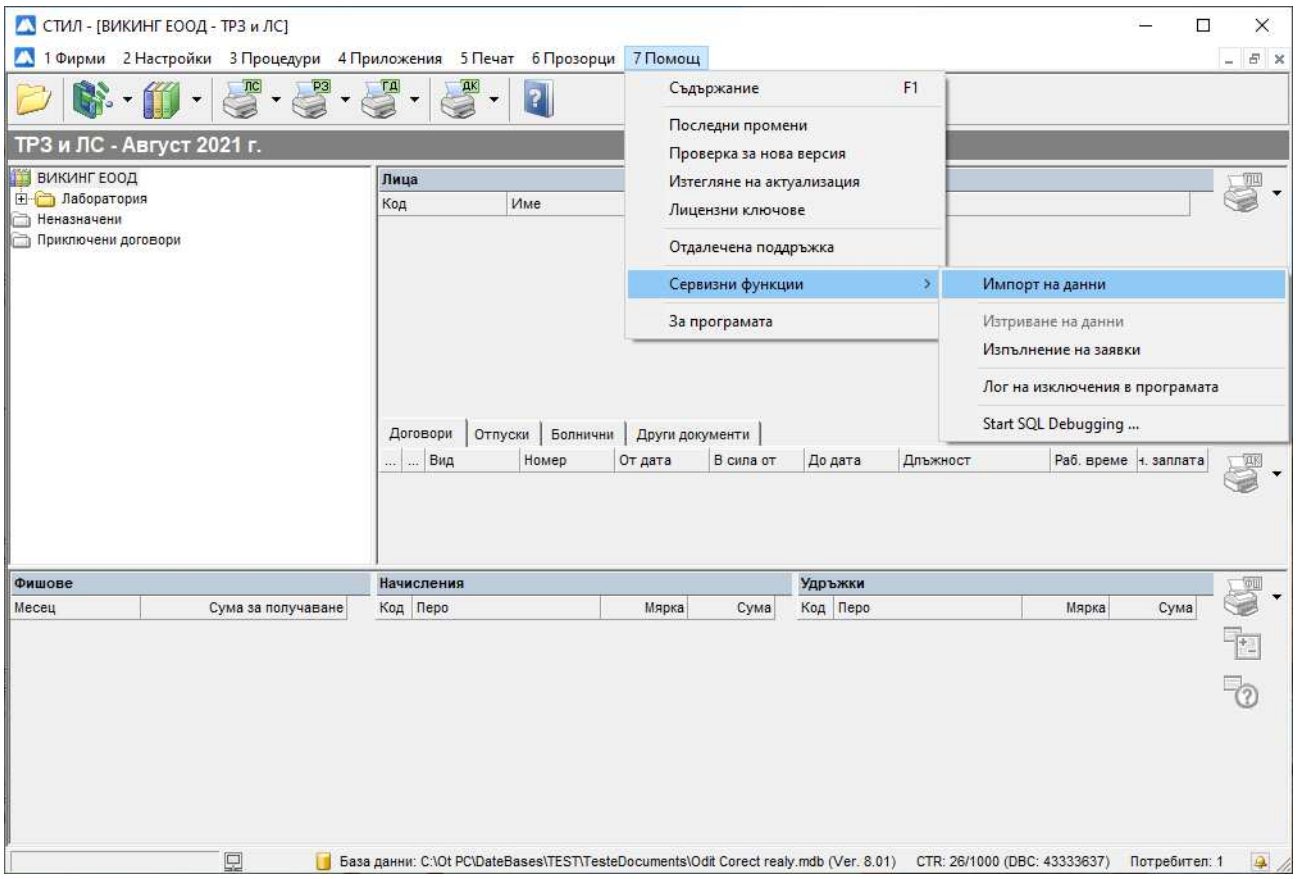

От тази форма могат да се импортират основни данни в програмен продукт "СТИЛ" за **следните таблици:** 

#### 1.1. Звена и длъжности

- 1.2. Служители
- 1.3. Членове на семейство на служители
- 1.4. Образования на служители
- 1.5. Звания и степени на служители

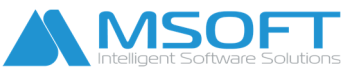

- 1.6. Трудови договори
- 1.7. Споразумения към договори
- 1.8. Заповеди за прекратяване на договори
- 1.9. Фишове
- 1.10. Граждански договори

#### 1.11. Сметки за изплатени суми

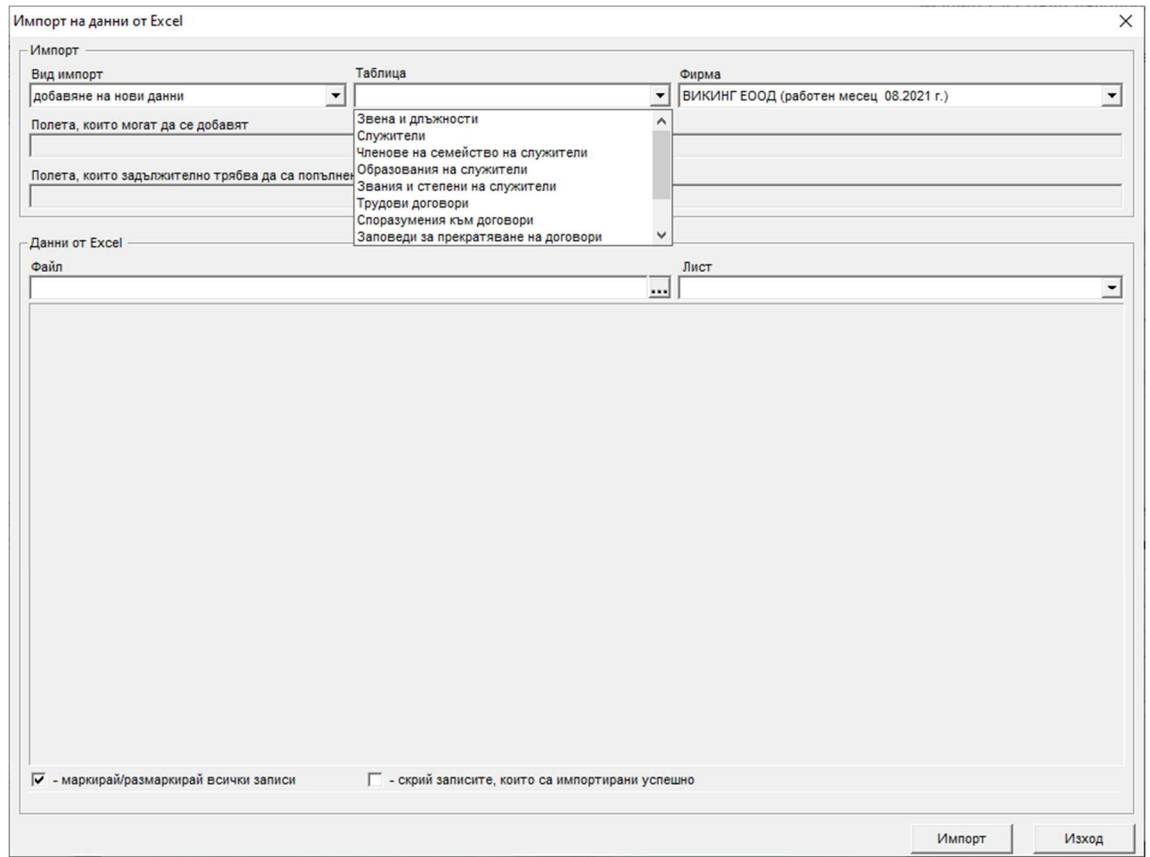

*\_\_\_\_\_\_\_\_\_\_\_\_\_\_\_\_\_\_\_\_\_\_\_\_\_\_\_\_\_\_\_\_\_\_\_\_\_\_\_\_\_\_\_\_\_\_\_\_\_\_\_\_\_\_\_\_\_\_\_\_\_\_\_\_\_\_\_\_\_\_\_\_\_\_\_\_\_\_\_\_\_\_* 

*При импорт на данни от Excel се избират следните опции:* 

- Вид импорт: [ добавяне на нови данни ] или [ промяна на съществуващи данни ].
- Таблица: избирате таблицата, в която искате да импортирате данни.
- Фирма: ако имате повече от една фирма, трябва да изберет в коя фирма ще правите импорт на данни.

### *Следните полета са информативни!*

 Полета, които могат да се добавят – от тук се информираме какви данни могат да бъдат импортирани.

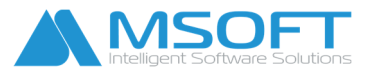

◆ Полета, които задължително трябва да са попълнени! – това са данни, които трябва да бъдат попълнени задължително, за да бъде направен импортът.

*\_\_\_\_\_\_\_\_\_\_\_\_\_\_\_\_\_\_\_\_\_\_\_\_\_\_\_\_\_\_\_\_\_\_\_\_\_\_\_\_\_\_\_\_\_\_\_\_\_\_\_\_\_\_\_\_\_\_\_\_\_\_\_\_\_\_\_\_\_\_\_\_\_\_\_\_\_\_\_\_\_\_* 

*Следващата стъпка е избор на данните от Excel:* 

- $\clubsuit$  Файл от бутона с 3 точки  $\blacksquare$  се избира файл с данни в Excel
- $\cdot$  Лист избираме от коя страница [Sheet] ще импортираме данни

*Последните полета във формата ни дават възможност да селектираме данните за импорт:* 

- Маркирай/размаркирай всички записи може да изберем конкретен запис/и
- Скрий записите, които са импортирани успешно

Внимание! Всяка колона от файла, която искате да бъде импортирана, се "обвързва" (се избира) от падащото меню като текстът трябва да съвпада със заглавието на колоната (виж снимката по-долу).

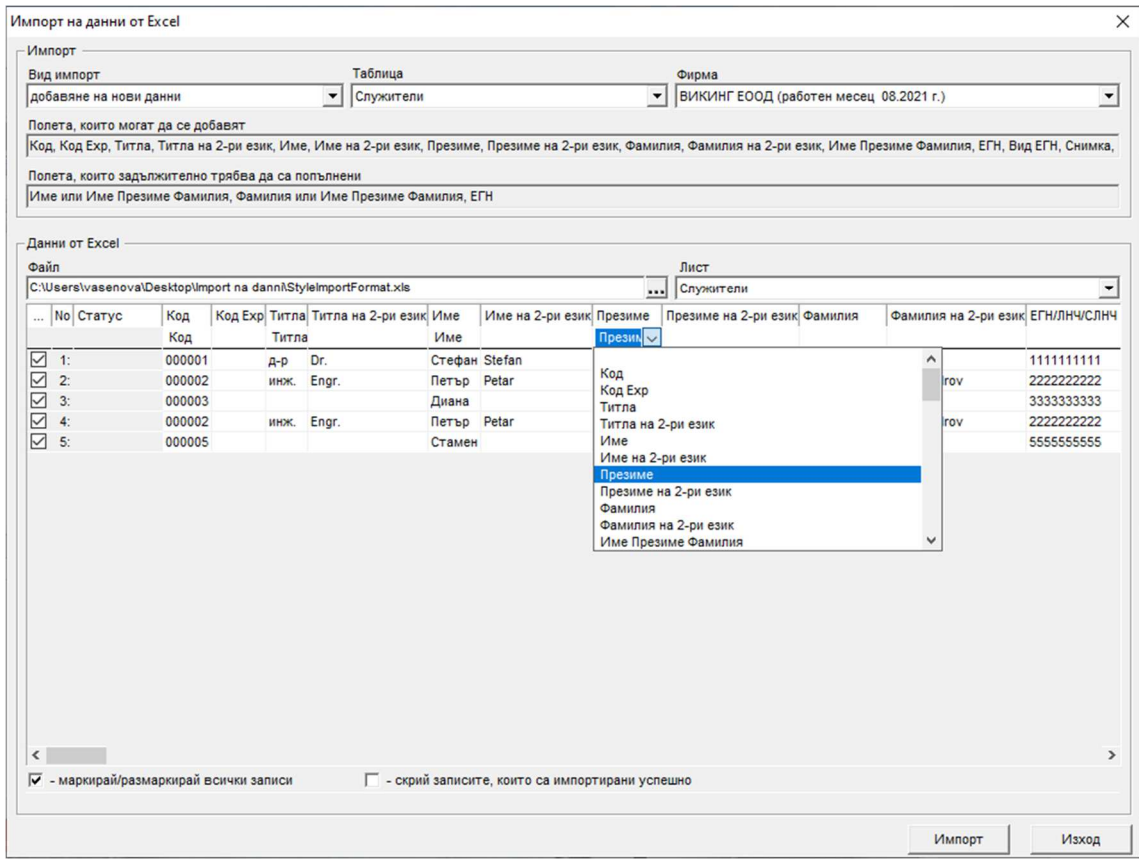

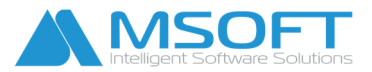

След като сме избрали колоните, които ще импортираме, натискаме бутона **Импорт** и изчакваме края на процедурата. След приключването ѝ ще се появи прозорец със съобщение, което ни дава информация за резултата от импорта.

*\_\_\_\_\_\_\_\_\_\_\_\_\_\_\_\_\_\_\_\_\_\_\_\_\_\_\_\_\_\_\_\_\_\_\_\_\_\_\_\_\_\_\_\_\_\_\_\_\_\_\_\_\_\_\_\_\_\_\_\_\_\_\_\_\_\_\_\_\_\_\_\_\_\_\_\_\_\_\_\_\_\_* 

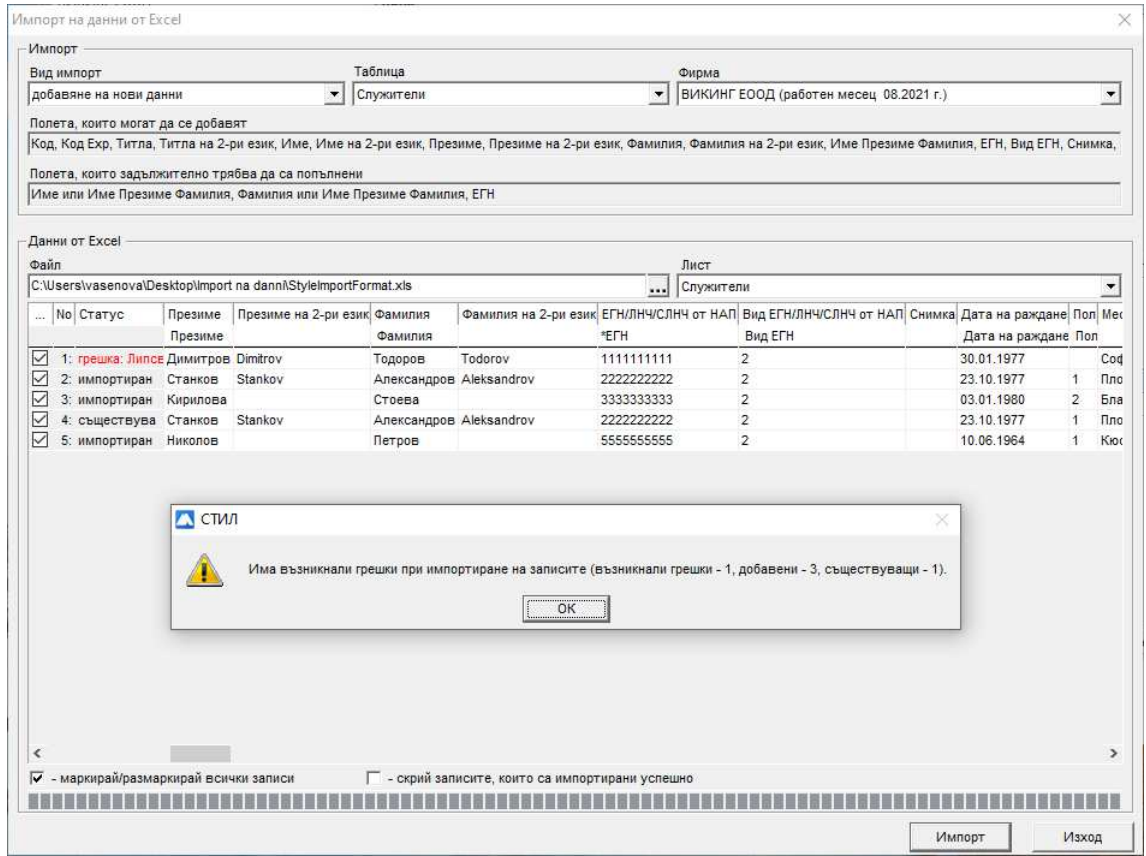

След натискане на бутона **ОК** проверяваме статуса на записите и се информираме за грешките, ако има такива. В посочения пример: "Има възникнали грешки при импортиране на записите (възникнали грешки – 1, добавени – 3, съществуващи – 1). С маркиране на мишката върху конкретния запис получаваме информация за грешката – *"Липсва пол на лице с ЛНЧ/Сл. номер от НАП"*. Другият вариант да видите и проверите всички записи е да прехвърлите данните от таблицата в Excel. Това се прави с десен бутон на мишката и от появилото се контекстно меню избирате *Експорт към Excel*.

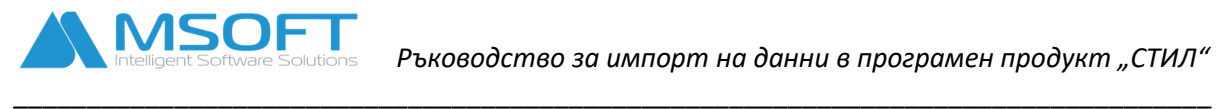

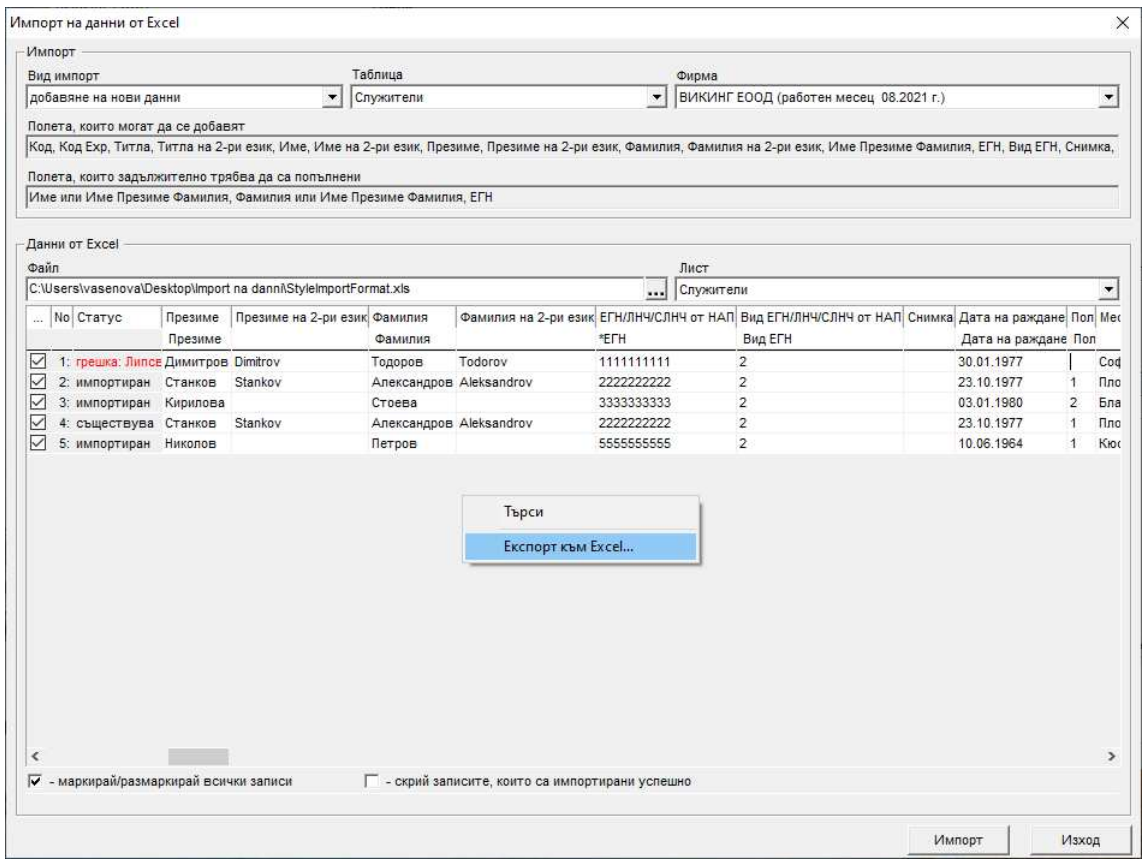

След като се отстранят възникналите грешки, се прави нов импорт на данни за записите, които не са импортирани. Статусът на всички коректно импортирани записи трябва да бъде

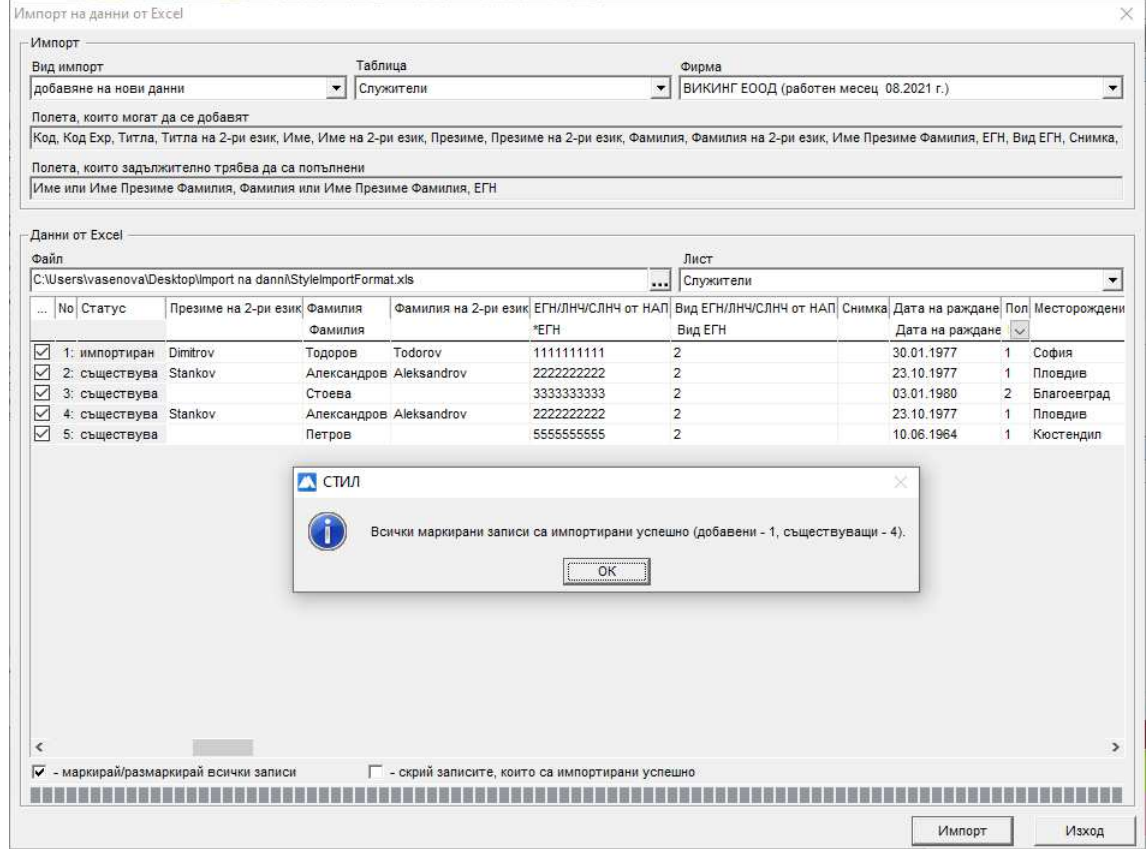

*"импортиран"*.

**MSOF** 

## *2. Импорт през Процедури* - виж меню т.3 Процедури

*2. 1. Импорт на заявления за отпуск от Excel* – За да направите импорт на заявления и заповеди за отпуск, е необходимо информацията да бъде въведена в Excel. Вижте примерния файл *StyleImportFormatLeaves.xls*. Формата се стартира от меню т.3 Процедури > Импорт на заявления за отпуск от Excel:

*\_\_\_\_\_\_\_\_\_\_\_\_\_\_\_\_\_\_\_\_\_\_\_\_\_\_\_\_\_\_\_\_\_\_\_\_\_\_\_\_\_\_\_\_\_\_\_\_\_\_\_\_\_\_\_\_\_\_\_\_\_\_\_\_\_\_\_\_\_\_\_\_\_\_\_\_\_\_\_\_\_\_* 

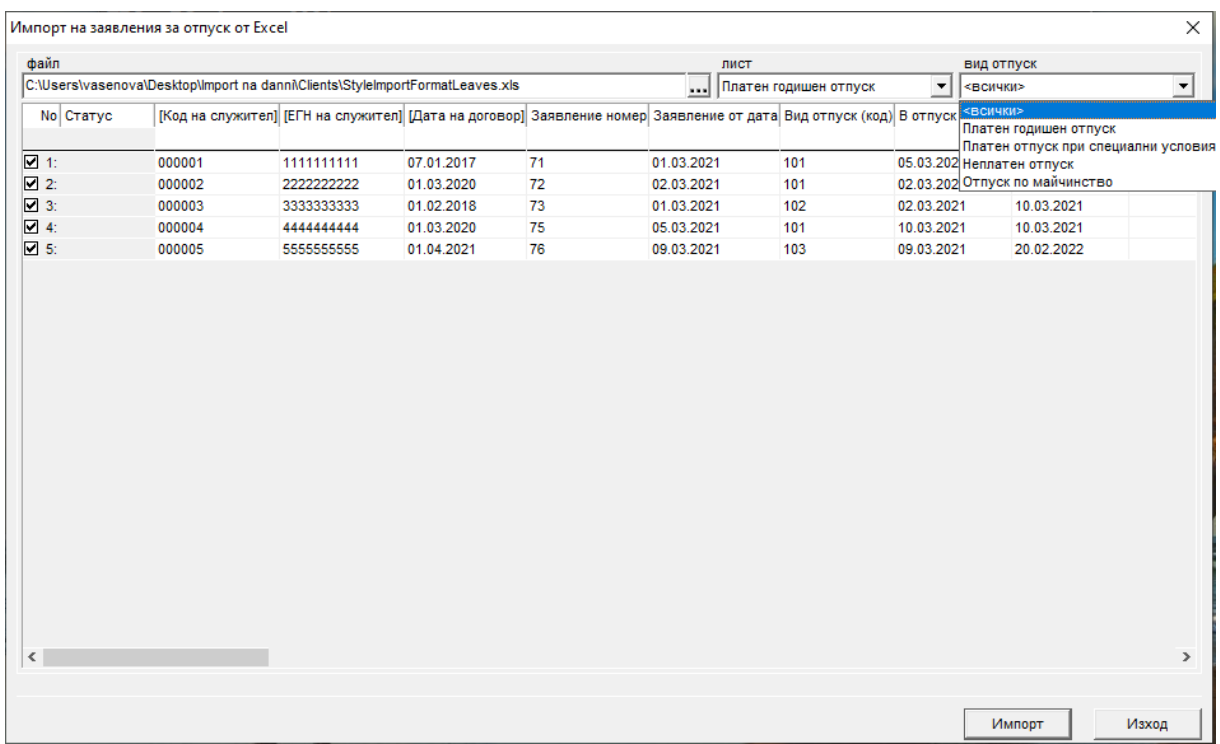

*Правят се следните стъпки, за да започнете импорт:* 

- Файл от бутона с 3 точки  $\boxed{...}$ се избира файл с данни в Excel
- $\cdot$  Лист избираме от коя страница [Sheet] ще импортираме данни
- ◆ Вид отпуск <всички> или един от следните видове:
	- Платен годишен отпуск
	- Платен годишен отпуск при специални условия
	- Неплатен отпуск
	- Отпуск по майчинство

Внимание! Всяка колона от файла, която искате да бъде импортирана, се "обвързва" (се избира) от падащото меню като текстът трябва да съвпада със заглавието на колоната (виж снимката по-долу).

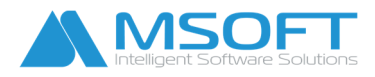

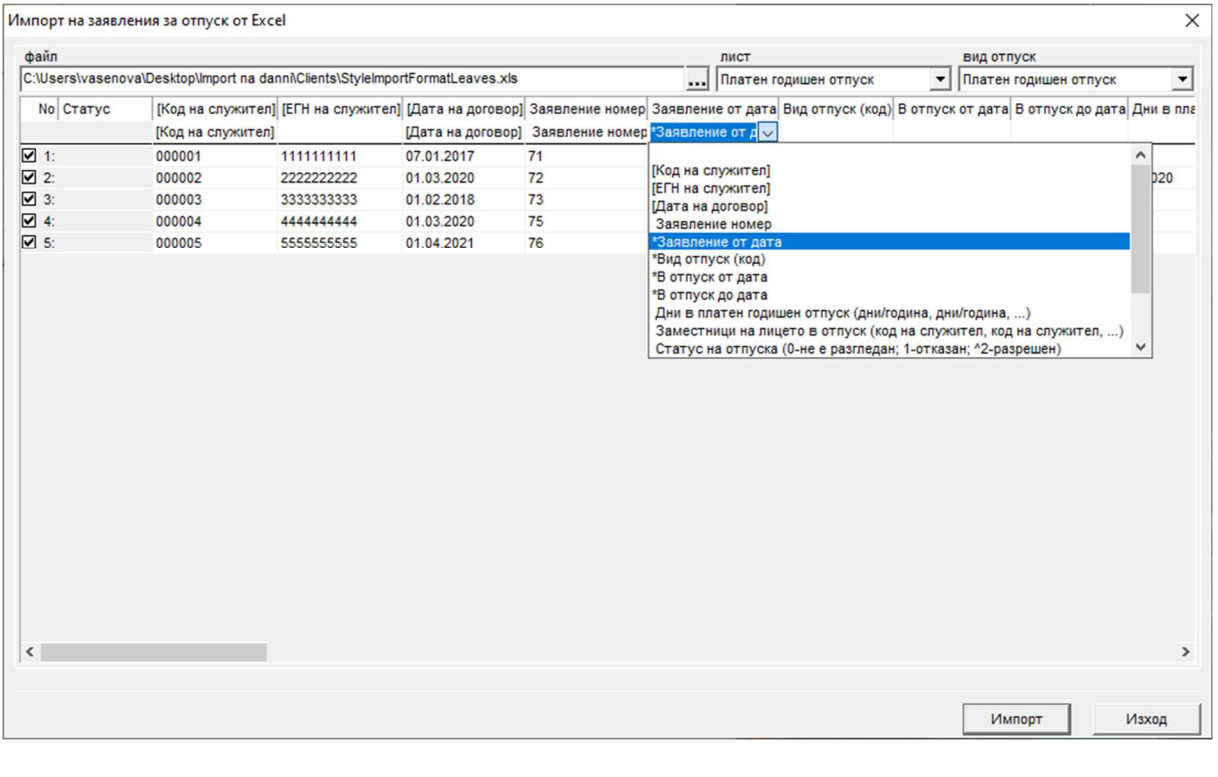

След като сме избрали колоните, които ще импортираме, натискаме бутона **Импорт** и изчакваме края на процедурата. След приключването ѝ ще се появи прозорец със съобщение, което ни дава информация за резултата от импорта.

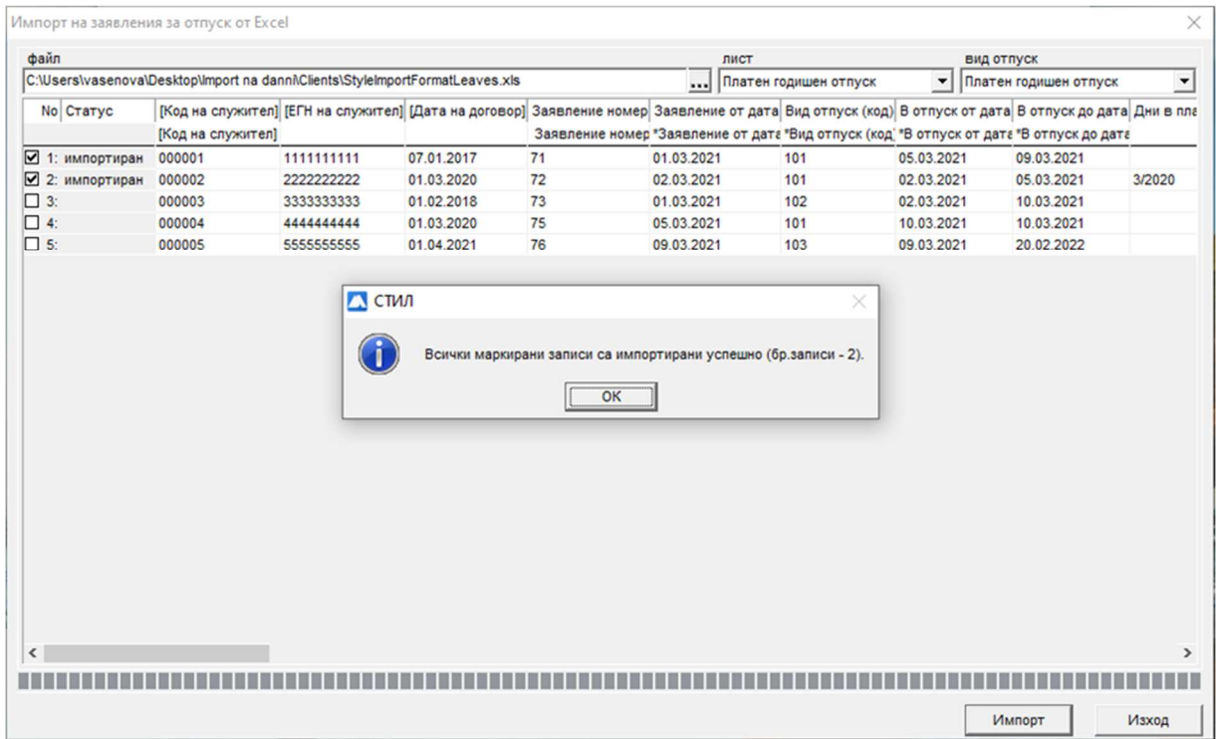

След натискане на бутона **ОК** проверяваме статуса на записите и се информираме за грешките, ако има такива.

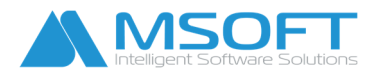

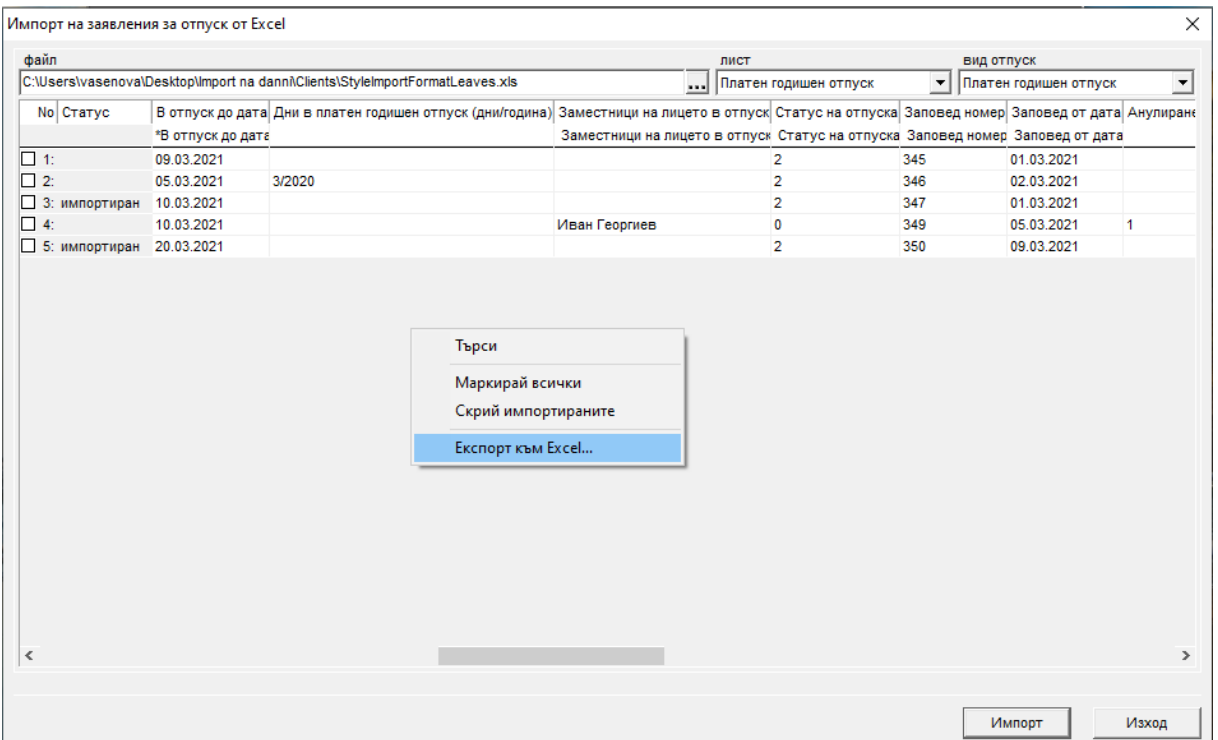

За да видите и проверите всички записи, може да прехвърлите данните от таблицата в Excel. С десен бутон от появилото се контекстно меню избирате *Експорт към Excel***.** Ако сатусът на всички записи е "импортиран", натискаме бутона Изход и затваряме формата.

*2. 2. Импорт на корекции на работното време от Excel* – За да направите импорт на корекции на работното време, е необходимо информацията да бъде въведена в Excel. Корекции може да направите за работещите на график и календар. Вижте примерния файл *StyleImportCorrectionsHours.xls* Формата се стартира от меню т.3 Процедури > Импорт на корекции на работното време от Excel:

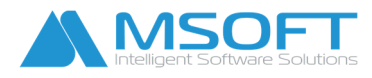

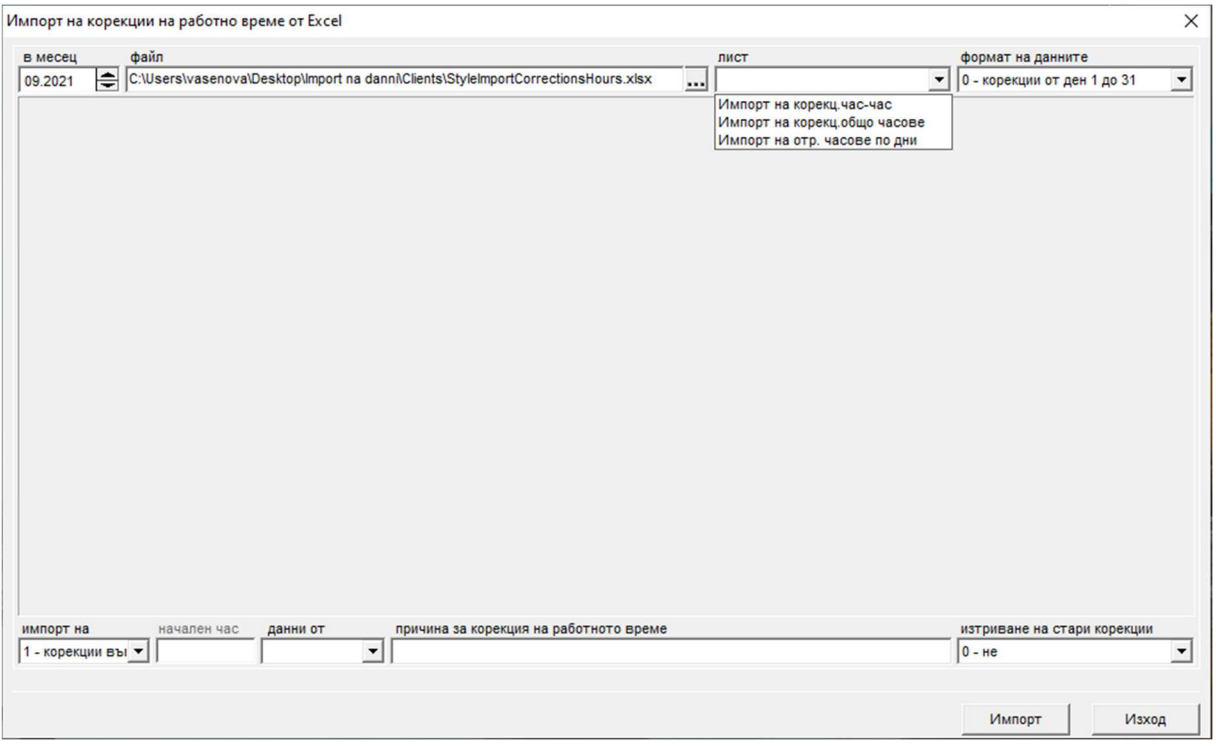

*Правят се следните стъпки, за да започнете импорт:* 

- Месец избор на месец, в който ще правим импорта.
- Файл от бутона с 3 точки се избира файл с данни в Excel.
- Лист избираме от коя страница [Sheet] ще импортираме данни.
- Формат на данните:
	- 0 корекции от ден 1 до 31
	- 1 корекция на дата, часове

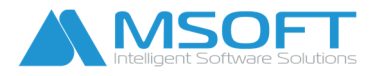

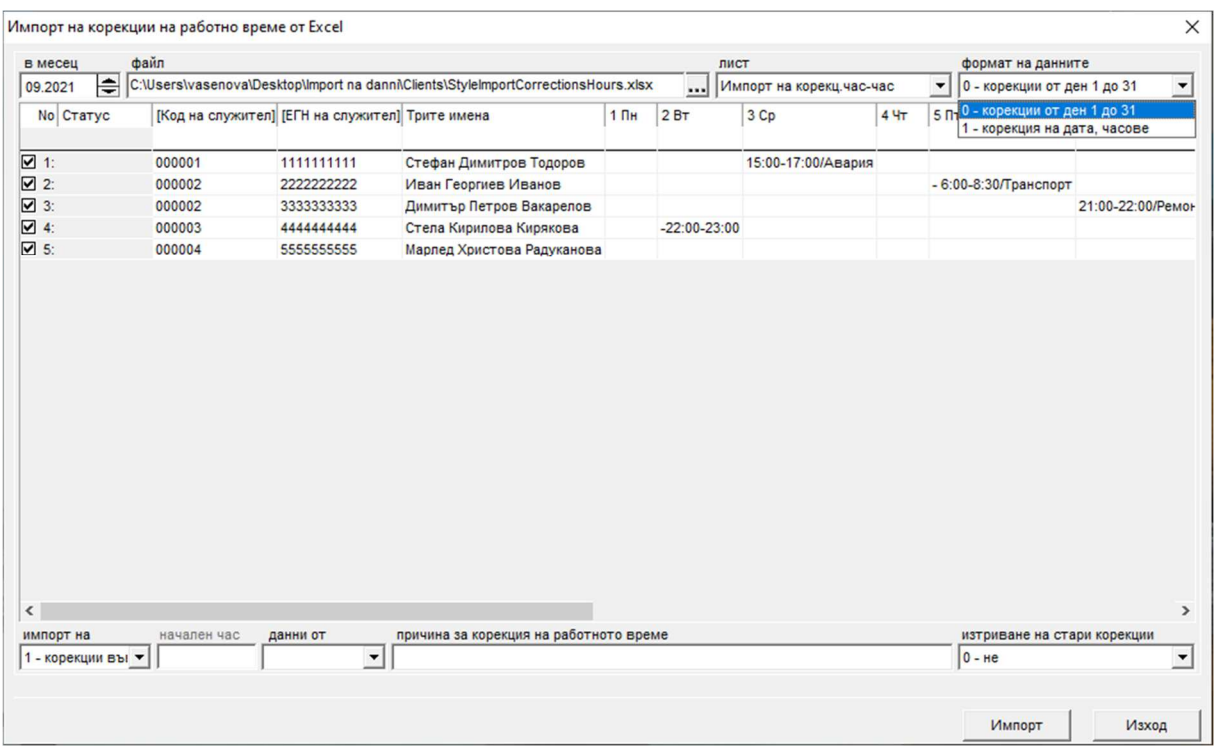

### **Възможност за импорт на данни по следните начини:**

• Корекции във формат начален-краен час: hh:mm или hh:hh / причина. Добавят се корекции на часове по един от зададените формати в програмата.

**Например:** *15:15 - 17:15 и програмата смята колко часове и минути да добави като корекция.* 

• Корекции във формат общо часове за ден: hh:mm или hh:hh / причина.

**Например:** *Импортираме допълнително отработени часове - 2:00, 3:15 или 2:35 часа, които се добавят като корекция.* 

• Отработени часове по дни, от които се изчисляват корекциите: hh:mm или hh:hh /причина. Импортираме общия брой часове, които са отработени: hh:mm или hh:hh.

**Например:** *Импортираме 10 часа, като 8 часа са по график и 2 часа добавяме корекция до 10 часа.* 

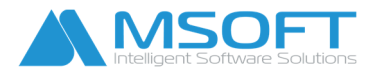

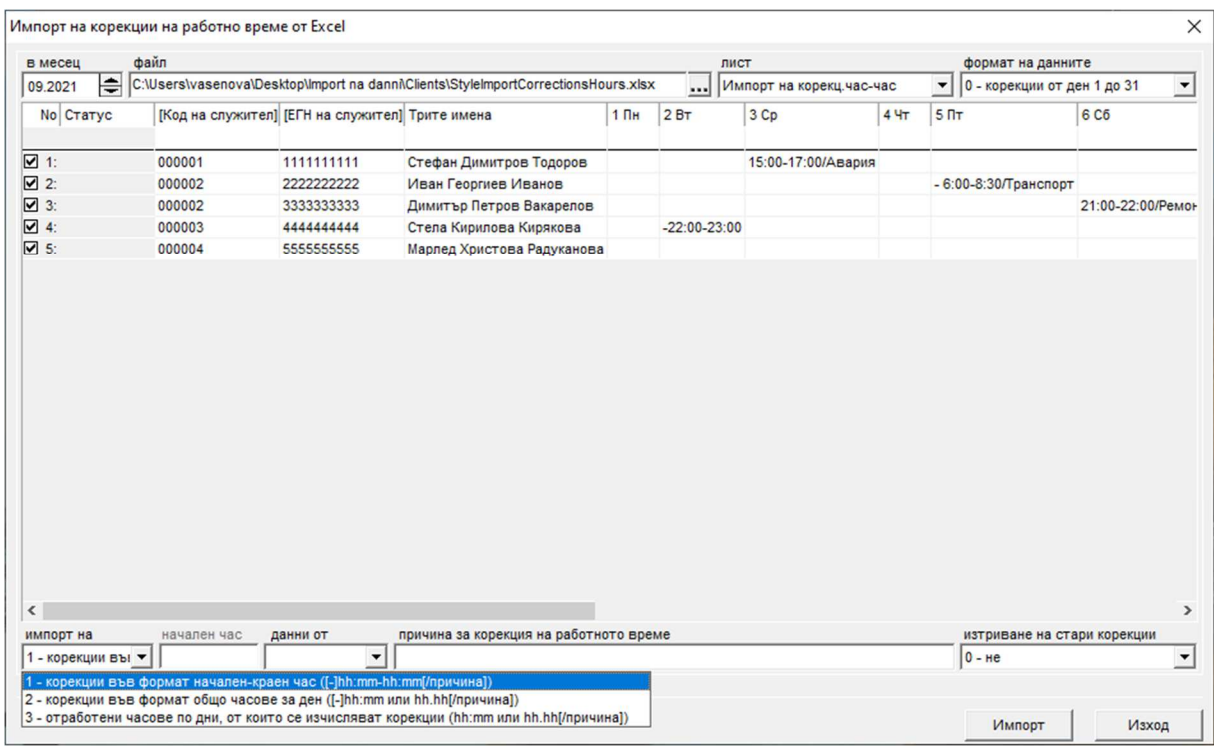

Внимание! Посочените данни могат да бъдат във формат hh:mm или hh:hh като това зависи от настройката в програмата. Виж меню т. 2 Настройки > Настройки на СТИЛ > Работни заплати > Папка Изчисляване > Папка При работа на график.

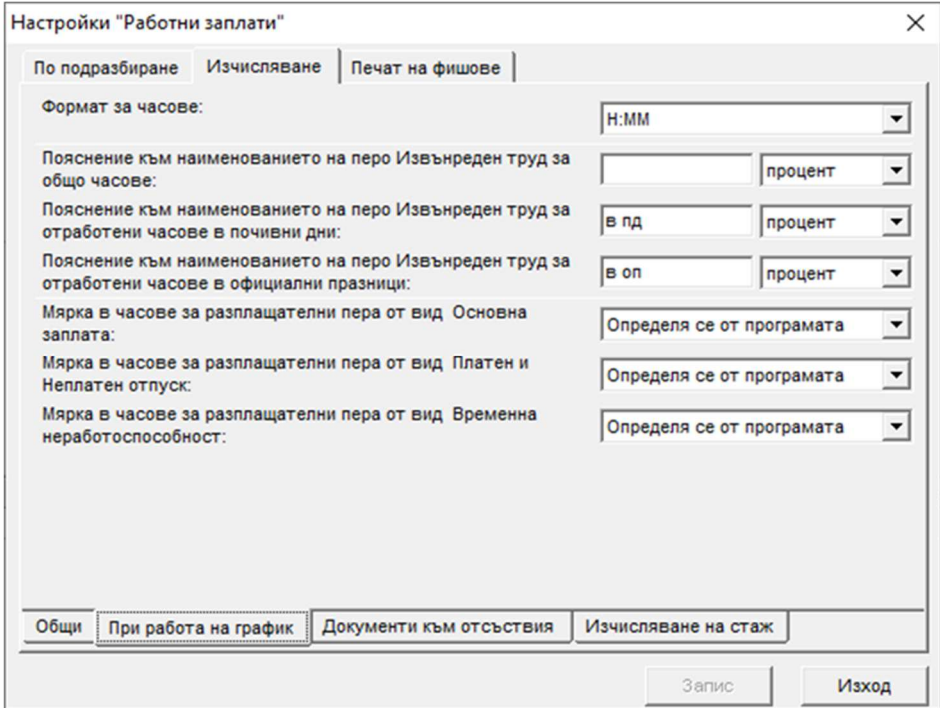

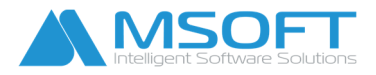

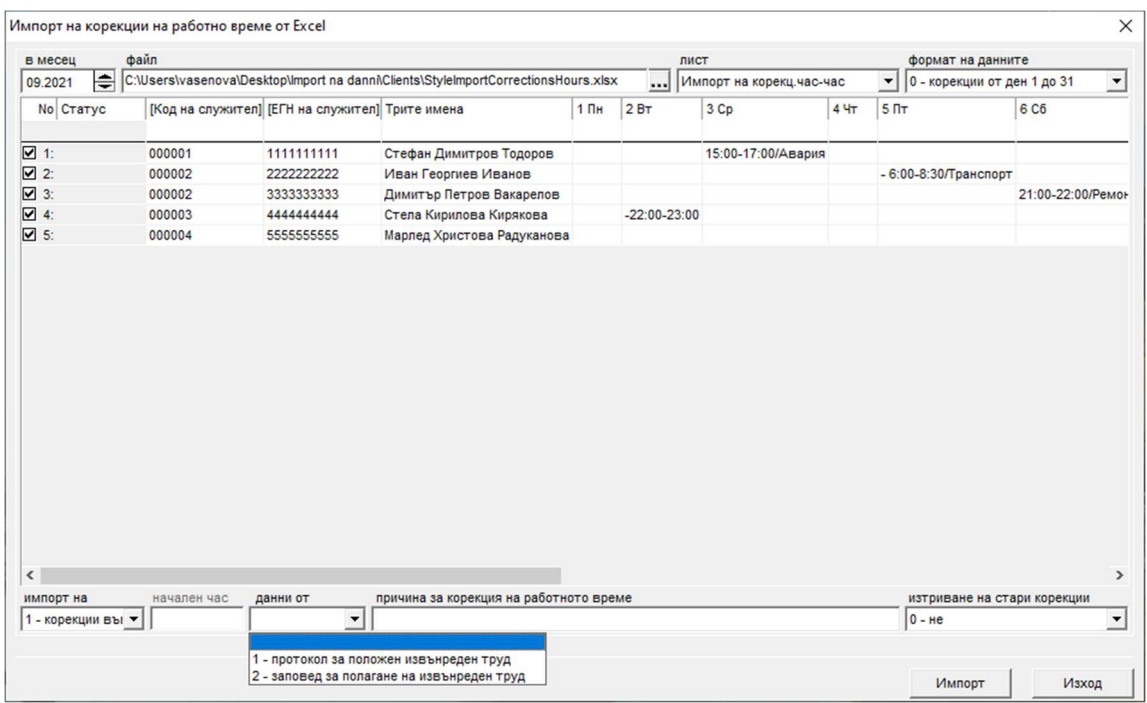

- $\clubsuit$  Начален час в полето може да се попълни час при избиране на точки 2 или 3 в полето "импорт на".
- Данни от:
	- Протокол за положен извънреден труд.
	- Заповед за полагане на извънреден труд.
	- Причина за корекция на работното време
	- Изтриване на стари корекции:
		- $\bullet$  0 не
		- 1 само за избраните дни
		- 2 всички за избрания месец

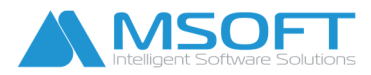

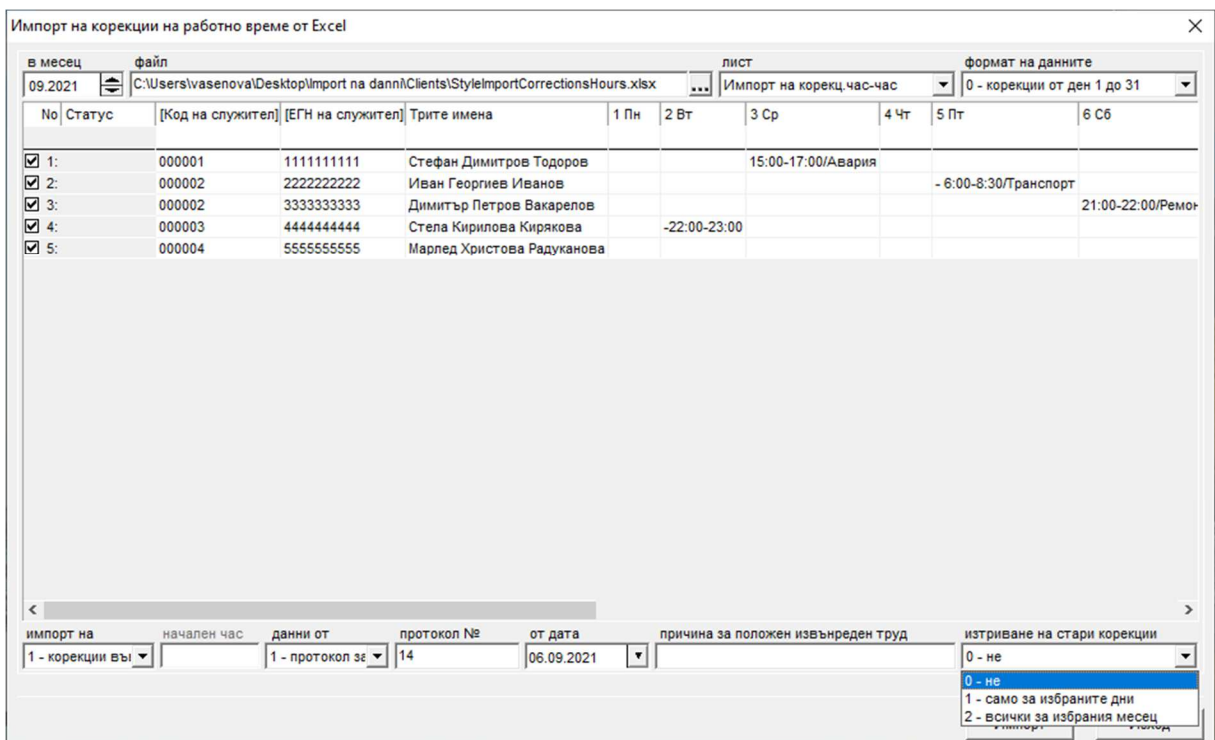

Внимание! Всяка колона от файла, която искате да бъде импортирана, се "обвързва" (се избира) от падащото меню като текстът трябва да съвпада със заглавието на колоната (виж снимката по-долу). Ако искате да импортирате корекции през целия месец, за Ваше улеснение можете да изберете Ден 1>31 (автоматично маркиране) като ще се обвържат всички колони за конкретния месец от първия до последния ден.

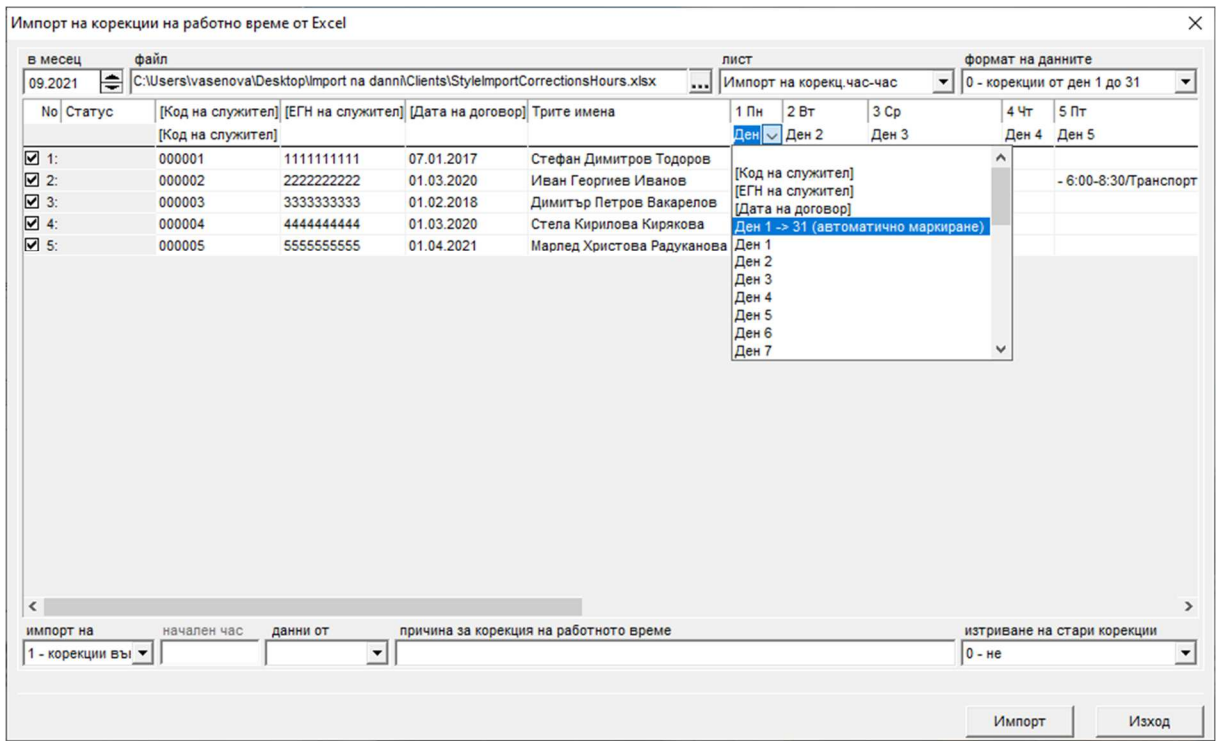

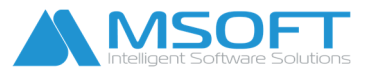

След като направите горепосочените стъпки, натиснете бутона **Импорт**, за да импортирате данните от файла във фишовете. Ако всички записи са импортирани успешно, техният **Статус** ще бъде "импортиран" . Ако има посочени грешки, те трябва да се отстранят и да се зареди отново файлът за импорт.

*\_\_\_\_\_\_\_\_\_\_\_\_\_\_\_\_\_\_\_\_\_\_\_\_\_\_\_\_\_\_\_\_\_\_\_\_\_\_\_\_\_\_\_\_\_\_\_\_\_\_\_\_\_\_\_\_\_\_\_\_\_\_\_\_\_\_\_\_\_\_\_\_\_\_\_\_\_\_\_\_\_\_* 

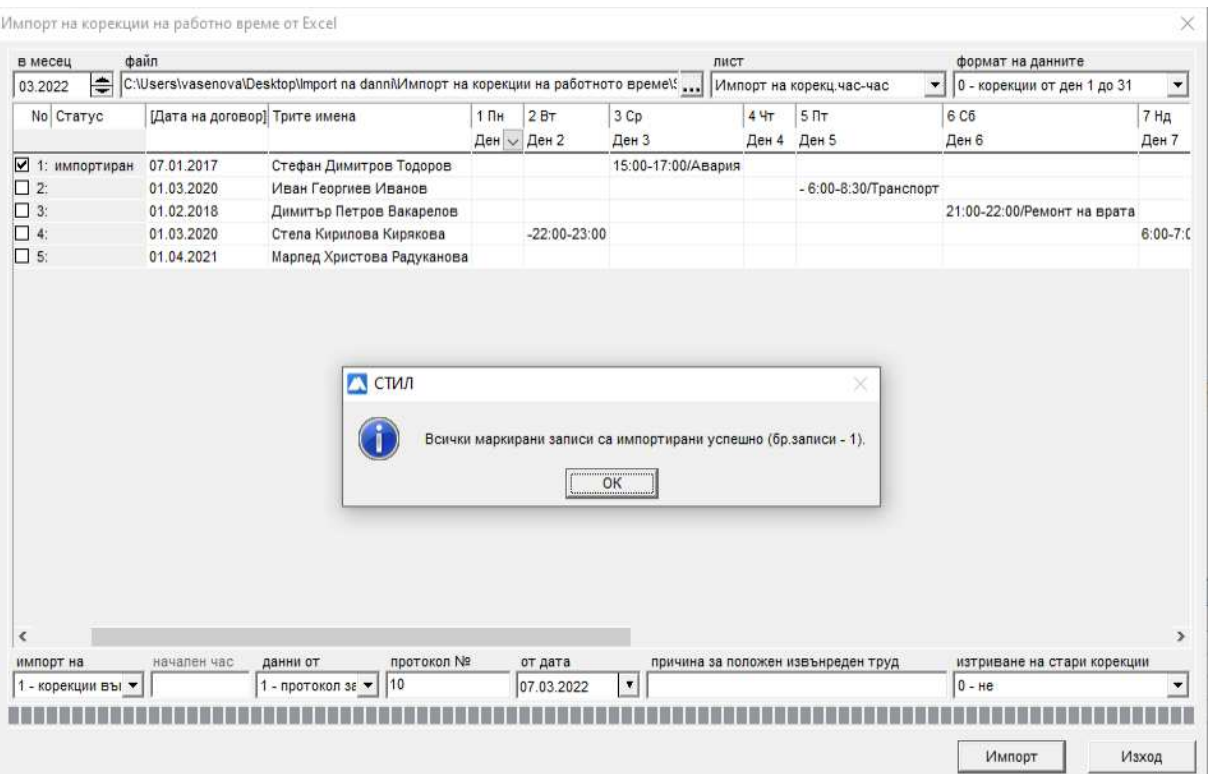

След направения импорт можете да видите корекциите на часовете във фиша, добавени за съответния ден към работната смяна или към работното време, ако се работи на календар.

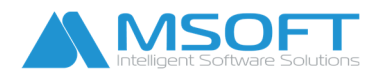

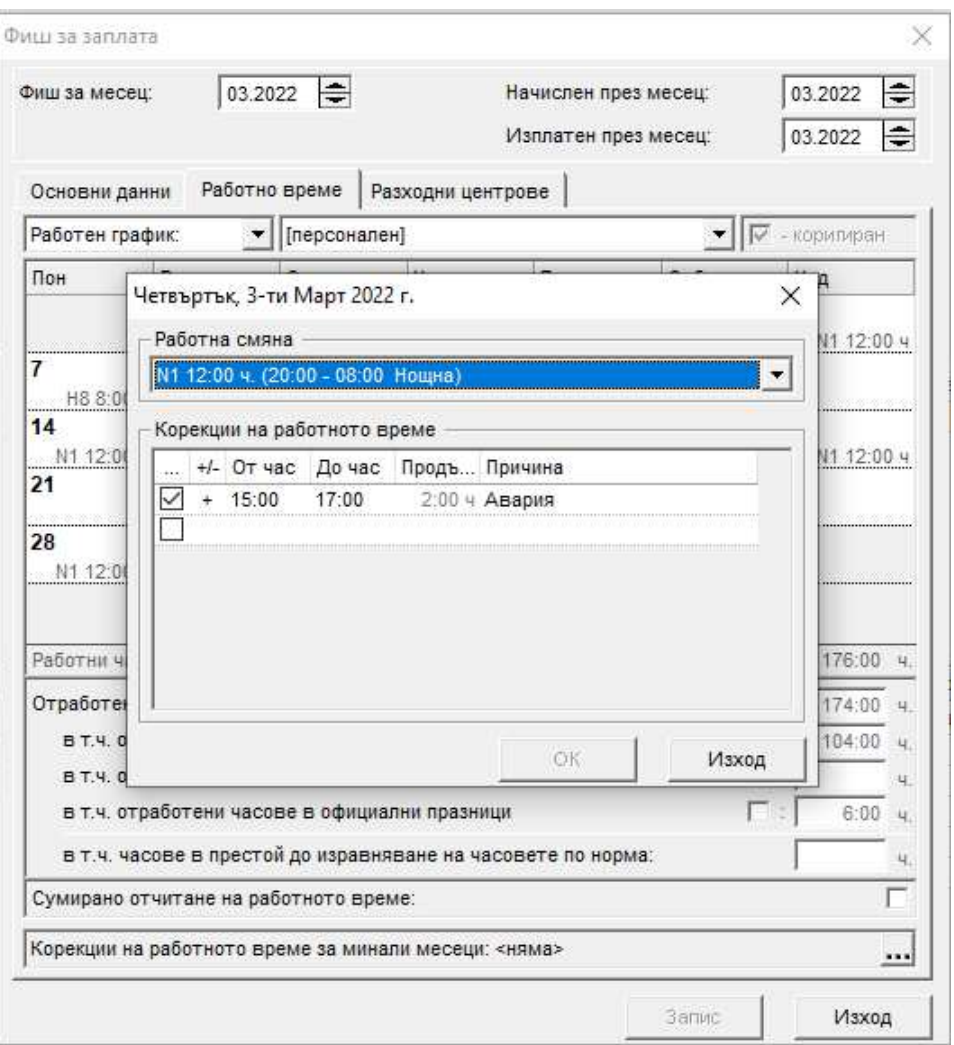

Справка за въведените корекции през месеца може да видите от тук:

*Виж т. 5 Печат/Работни заплати/Корекции на работното време.*  Справката е за конкретен месец по различни критерии.

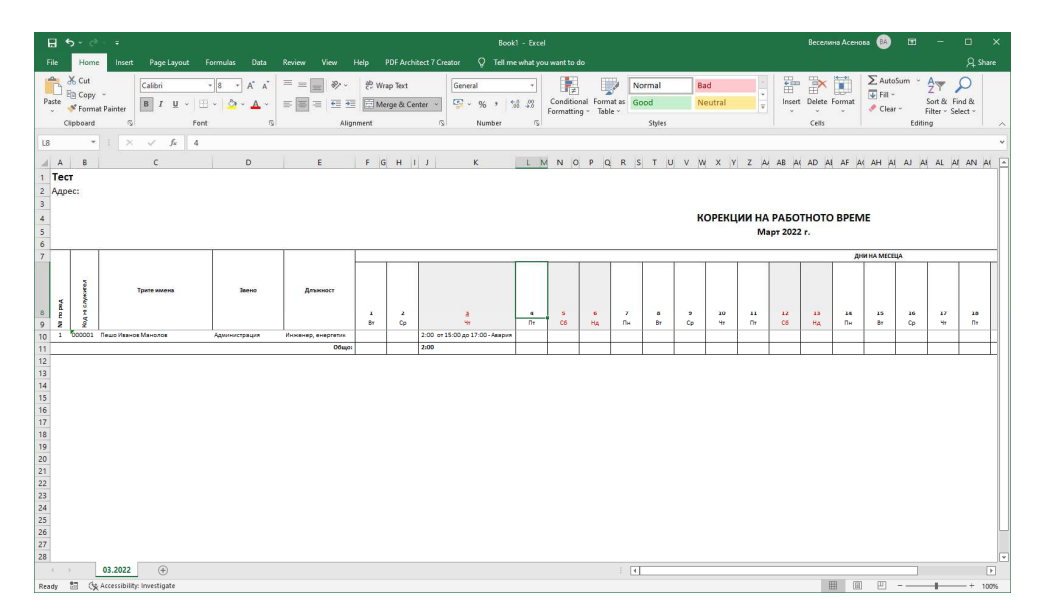

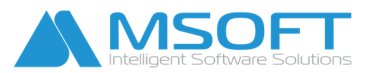

*2. 3. Импорт на болнични листове от Excel -* За да направите импорт на болнични, е необходимо информацията да бъде въведена в Excel. Вижте примерния файл *StyleFormatSick.xls*. Формата се стартира от меню т.3 Процедури > Импорт на болнични листове от Excel:

*\_\_\_\_\_\_\_\_\_\_\_\_\_\_\_\_\_\_\_\_\_\_\_\_\_\_\_\_\_\_\_\_\_\_\_\_\_\_\_\_\_\_\_\_\_\_\_\_\_\_\_\_\_\_\_\_\_\_\_\_\_\_\_\_\_\_\_\_\_\_\_\_\_\_\_\_\_\_\_\_\_\_* 

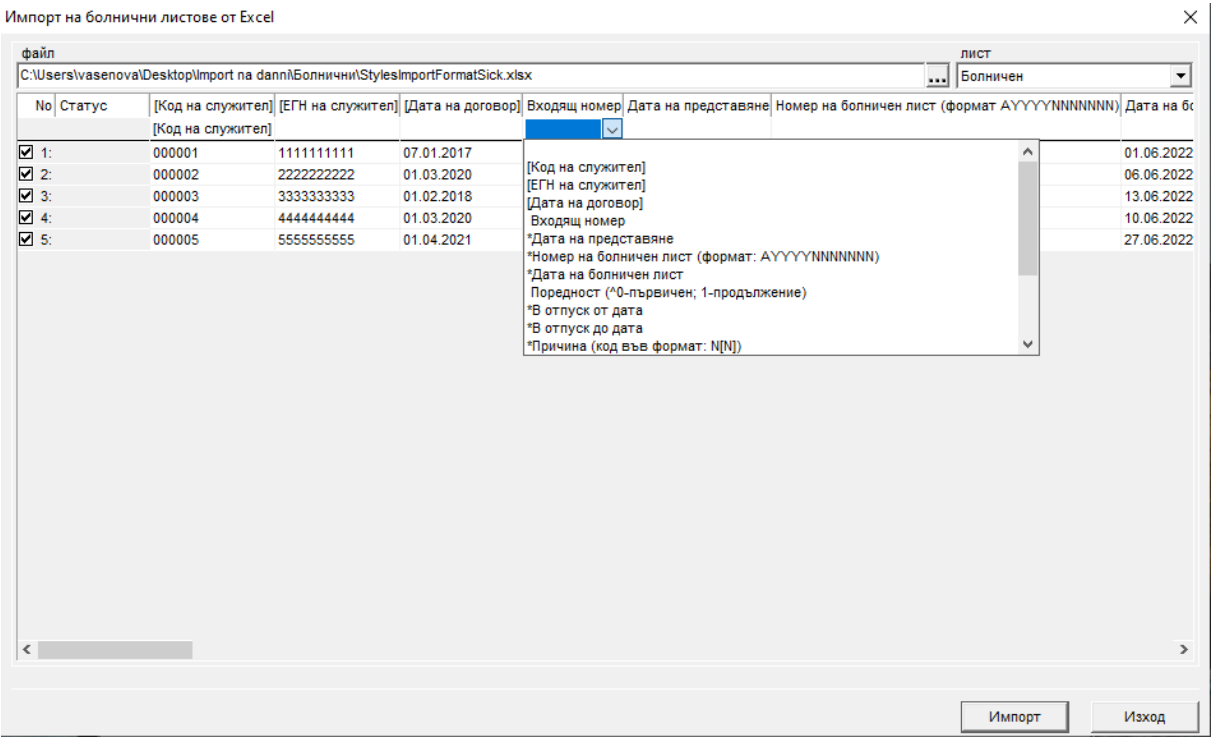

*Правят се следните стъпки, за да започнете импорт:* 

- Файл от бутона с 3 точки  $\boxed{...}$ се избира файл с данни в Excel
- $\cdot$  Лист избираме от коя страница [Sheet] ще импортираме данни

Внимание! Всяка колона от файла, която искате да бъде импортирана, се "обвързва" (се избира) от падащото меню като текстът трябва да съвпада със заглавието на колоната.

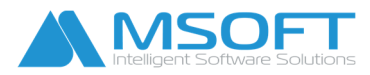

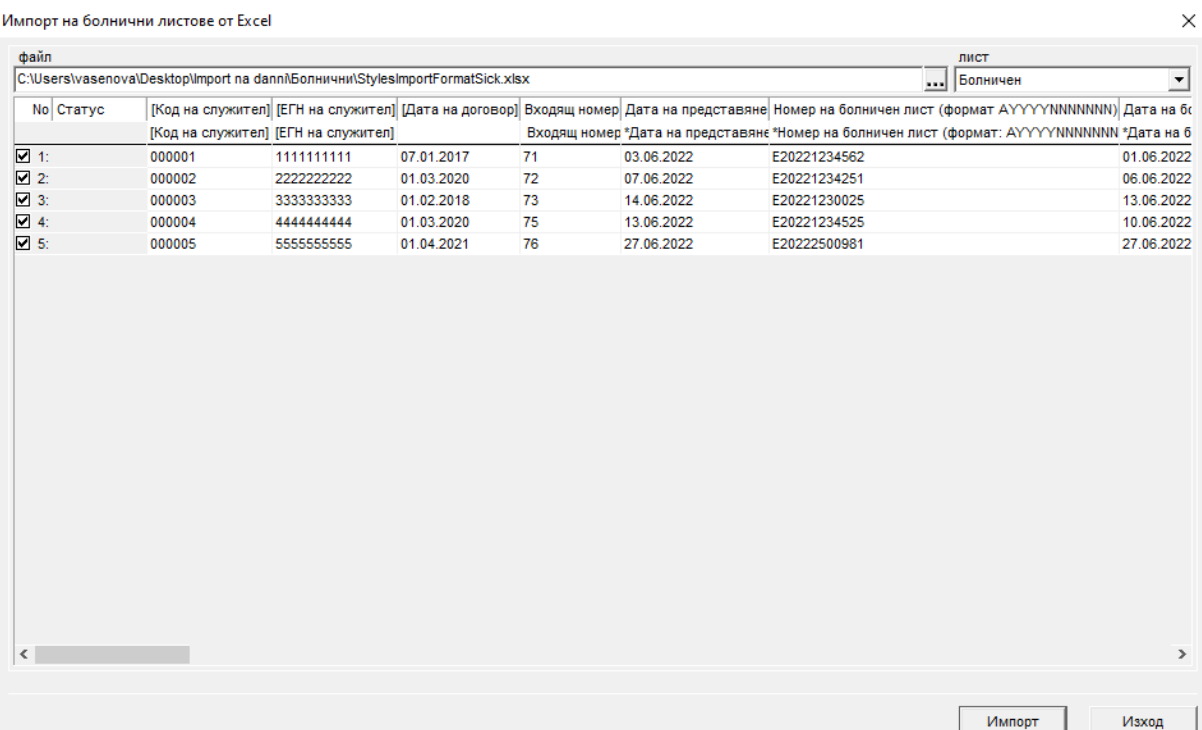

След като сме избрали колоните, които ще импортираме, натискаме бутона **Импорт** и изчакваме края на процедурата. След приключването ѝ ще се появи прозорец със съобщение, което ни дава информация за резултата от импорта.

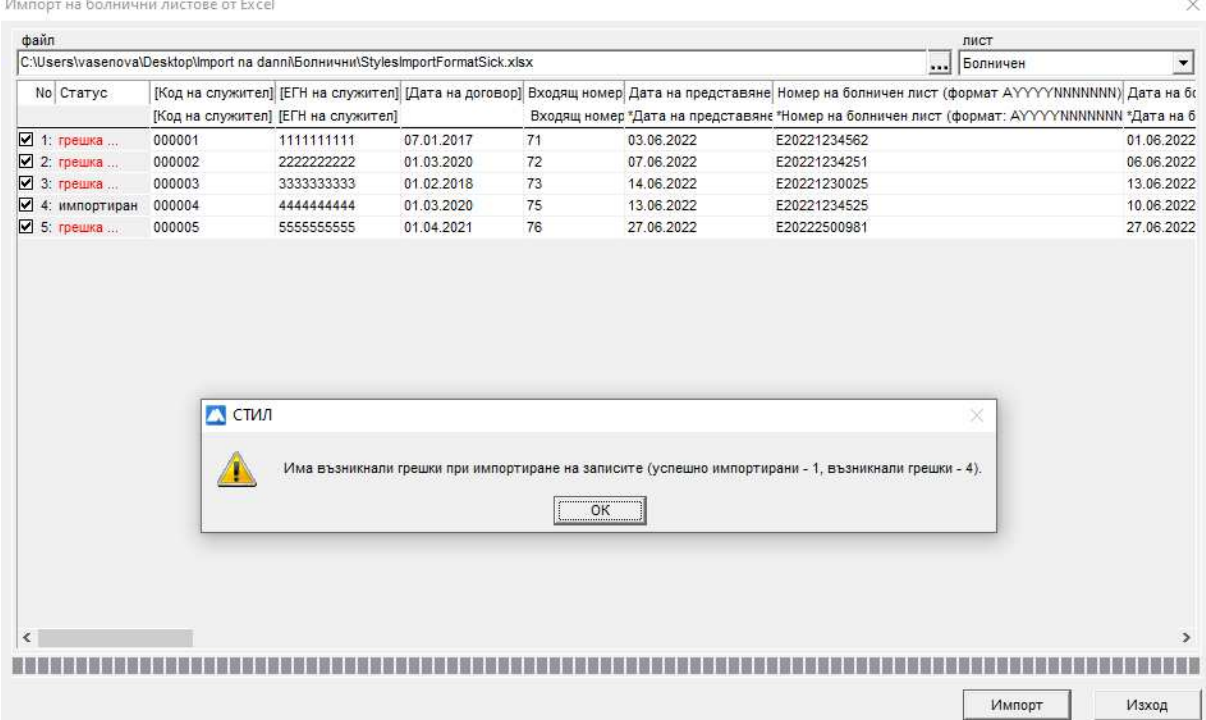

Когато се отстранят възникналите грешки, се прави нов импорт на данни за записите, които не са импортирани. Статусът на всички коректно импортирани записи трябва да бъде *"импортиран"*.

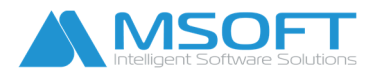

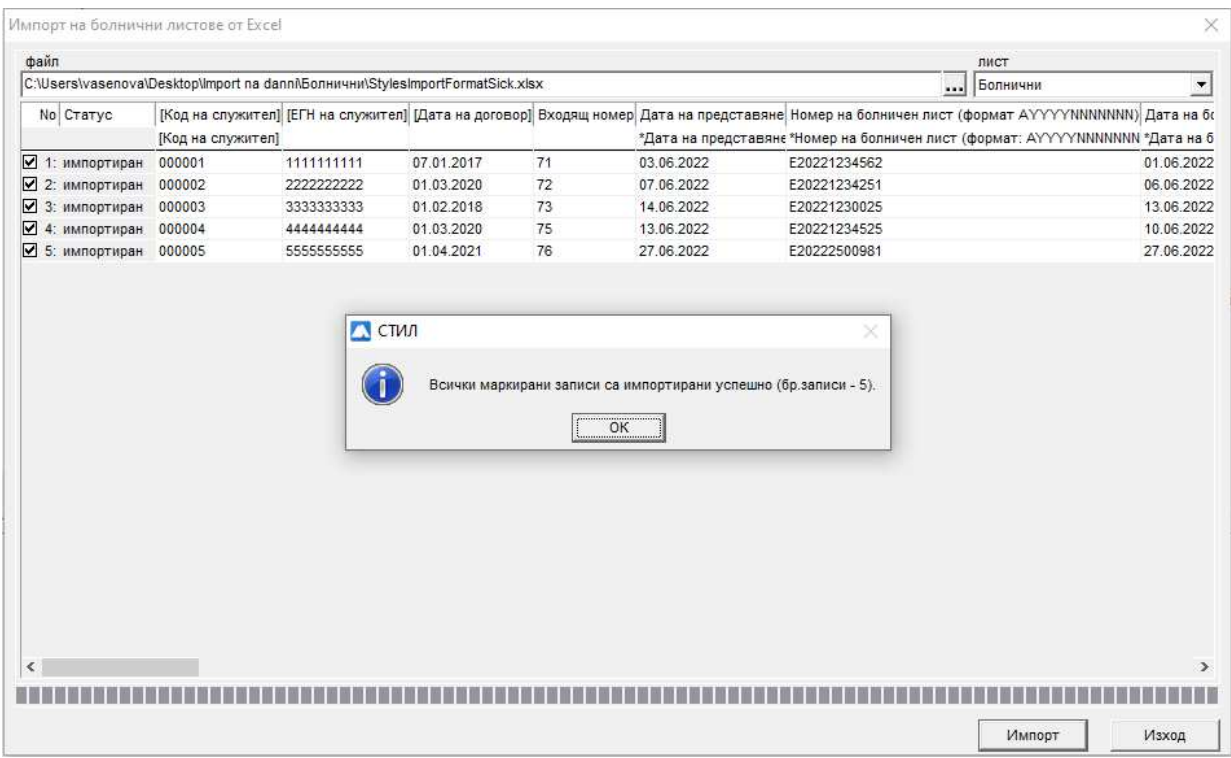

Ако импортът е минал успешно ще се появяви съобщение с информация, например "Всички маркирани записи са импортирани успешно (бр.записи-5).

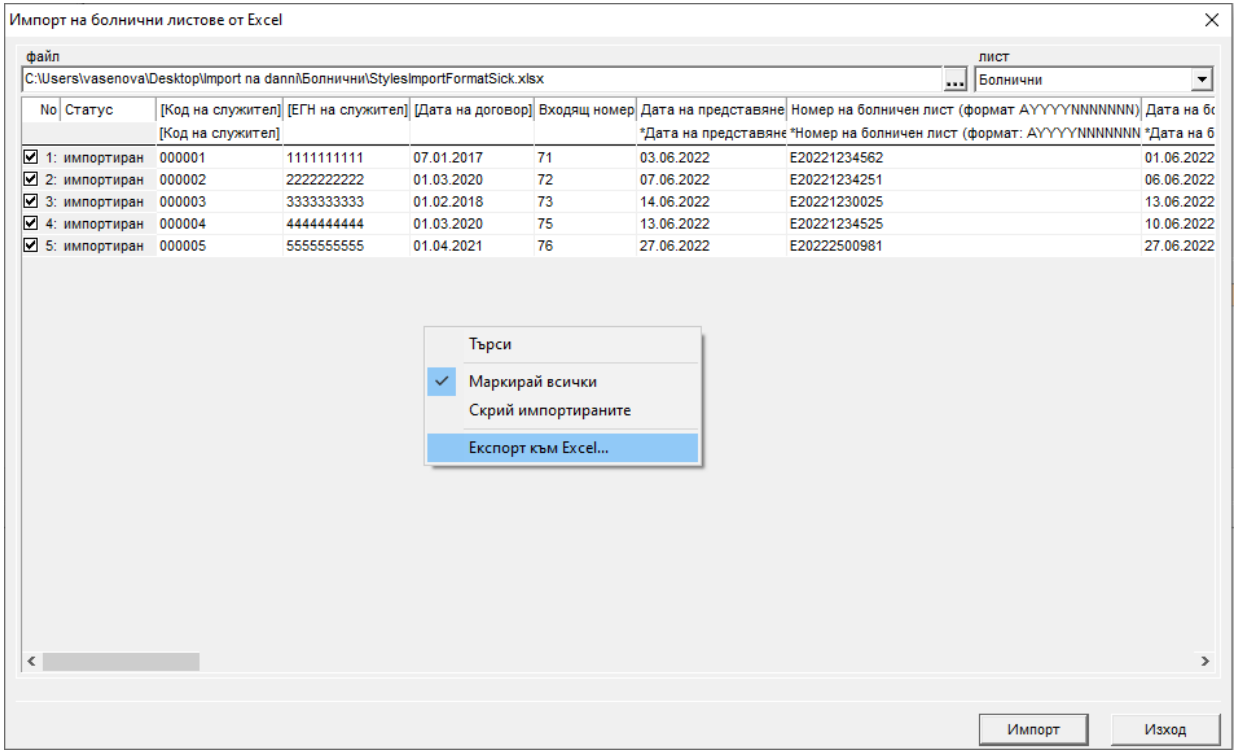

За да видите и проверите всички записи, може да прехвърлите данните от таблицата в Excel. С десен бутон от появилото се контекстно меню избирате *Експорт към Excel***.** Ако сатусът на всички записи е "импортиран", натискаме бутона Изход и затваряме формата.

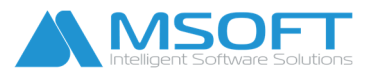

*2. 4. Импорт на Служебни бележки от Excel -* За да направите импорт на Служебни бележки, е необходимо информацията да бъде въведена в Excel. Вижте примерния файл *StyleImportOfficialNotes.xls*. Формата се стартира от меню т.3 Процедури > Импорт на Служебни бележки от Excel:

*\_\_\_\_\_\_\_\_\_\_\_\_\_\_\_\_\_\_\_\_\_\_\_\_\_\_\_\_\_\_\_\_\_\_\_\_\_\_\_\_\_\_\_\_\_\_\_\_\_\_\_\_\_\_\_\_\_\_\_\_\_\_\_\_\_\_\_\_\_\_\_\_\_\_\_\_\_\_\_\_\_\_* 

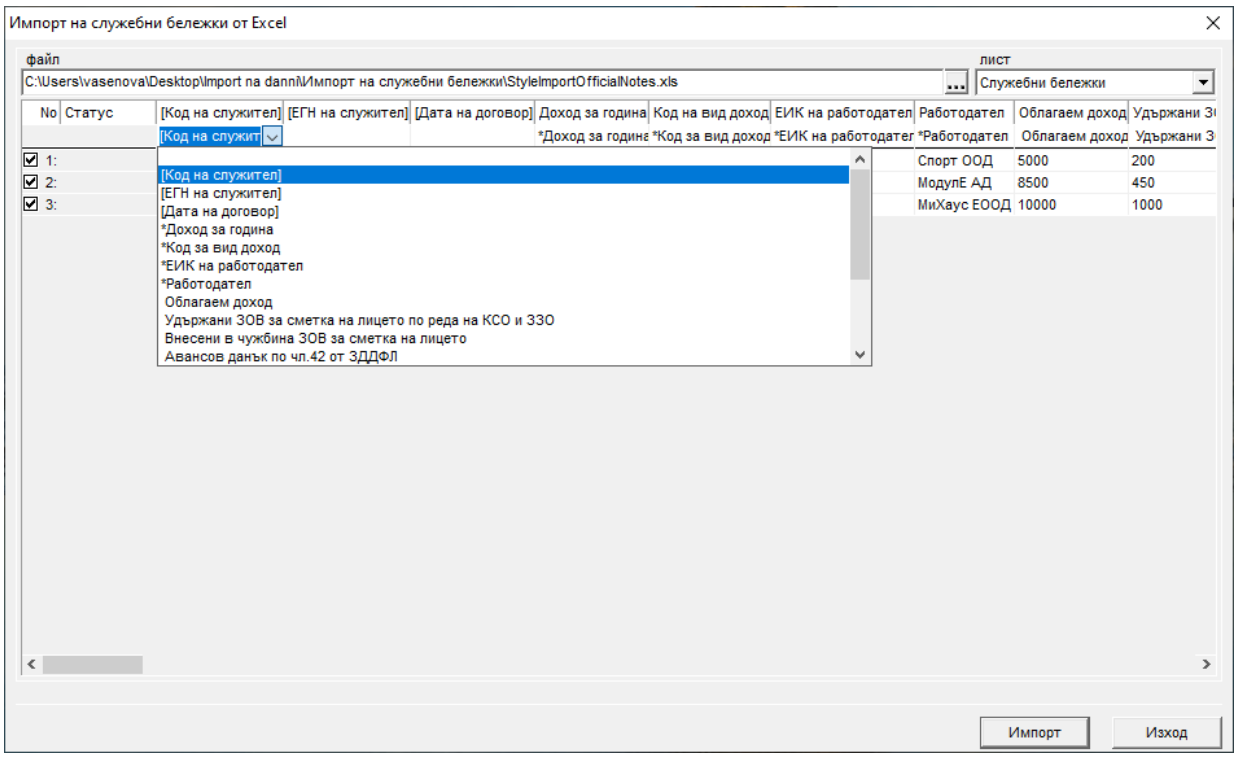

*Правят се следните стъпки, за да започнете импорт:* 

- Файл от бутона с 3 точки  $\boxed{11}$ се избира файл с данни в Excel
- **◆ Лист** избираме от коя страница [Sheet] ще импортираме данни

Внимание! Всяка колона от файла, която искате да бъде импортирана, се "обвързва" (се избира) от падащото меню като текстът трябва да съвпада със заглавието на колоната.

След като сме избрали колоните, които ще импортираме, натискаме бутона **Импорт** и изчакваме края на процедурата.

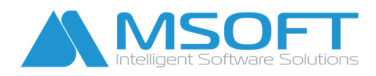

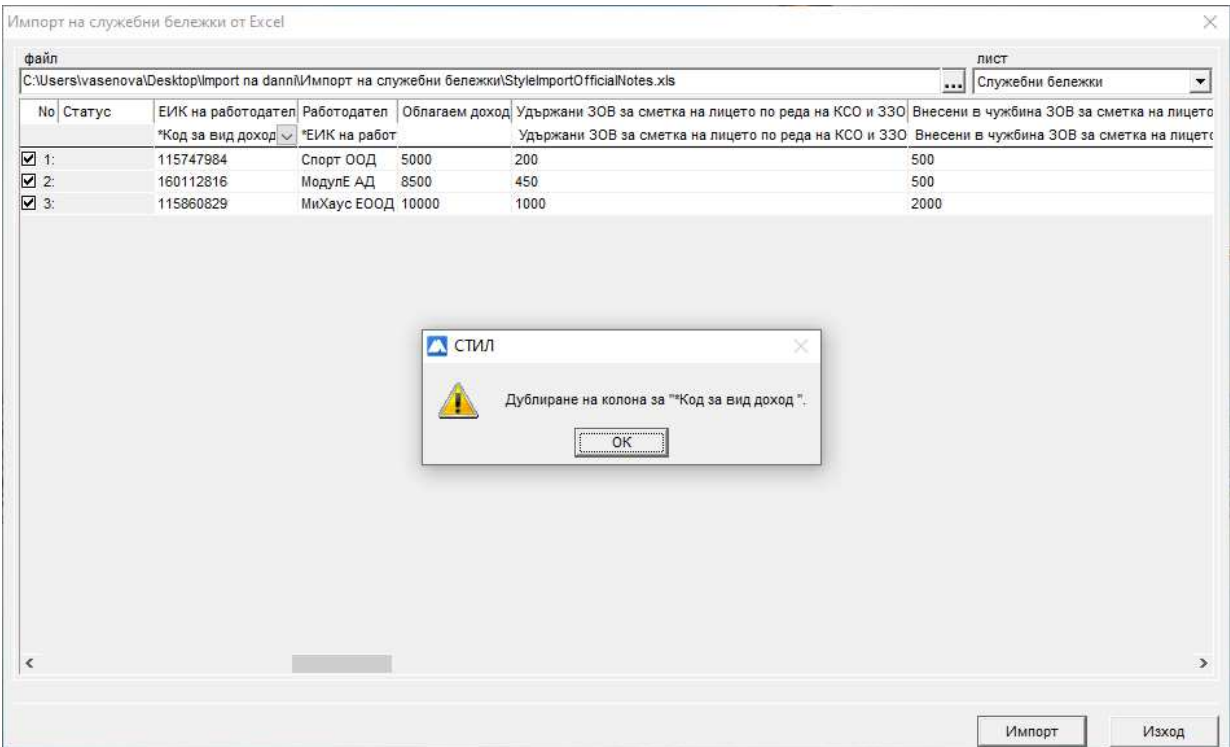

Ако има някакво несъответствие (неправилно обвързване на колоните) или грешки, те се коригират и се прави нов импорт на данни за записите, които не са импортирани.

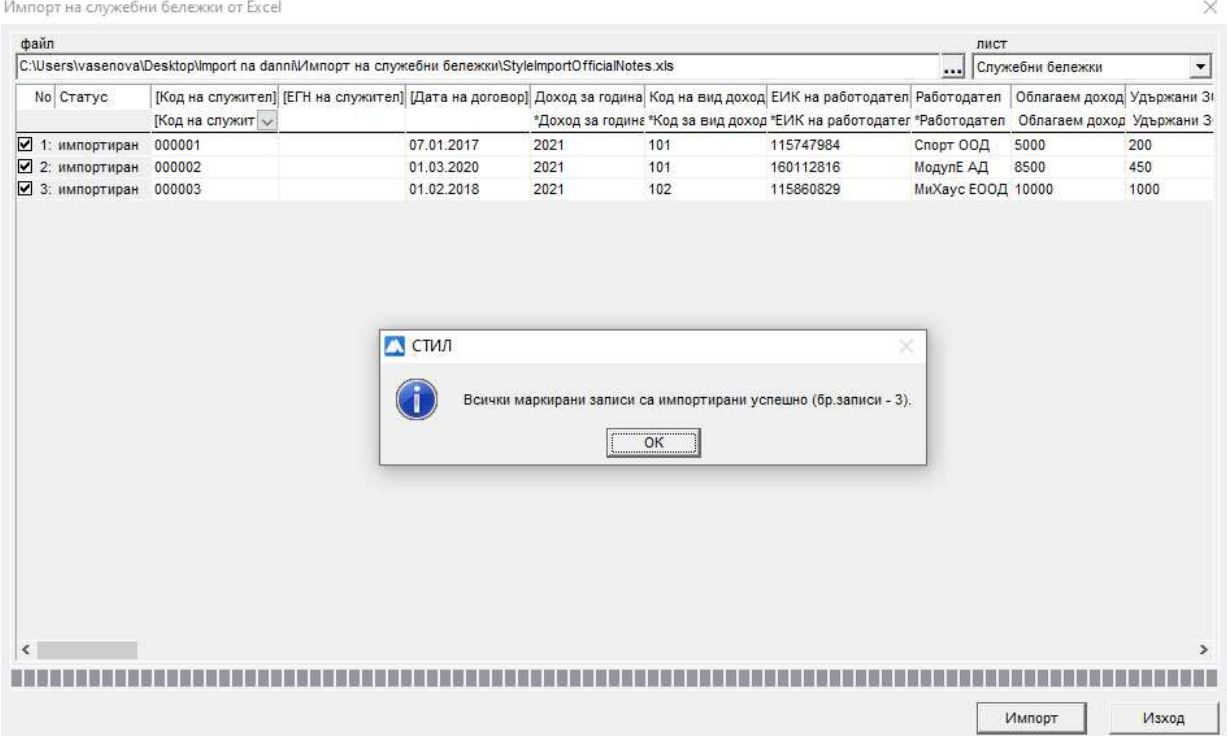

Статусът на всички коректно импортирани записи трябва да бъде *"импортиран"*.

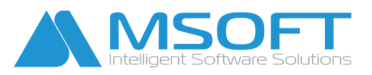

За да видите и проверите всички записи, може да прехвърлите данните от таблицата в Excel. С десен бутон от появилото се контекстно меню избирате *Експорт към Excel***.** Ако сатусът на всички записи е "импортиран", натискаме бутона Изход и затваряме формата.

*\_\_\_\_\_\_\_\_\_\_\_\_\_\_\_\_\_\_\_\_\_\_\_\_\_\_\_\_\_\_\_\_\_\_\_\_\_\_\_\_\_\_\_\_\_\_\_\_\_\_\_\_\_\_\_\_\_\_\_\_\_\_\_\_\_\_\_\_\_\_\_\_\_\_\_\_\_\_\_\_\_\_* 

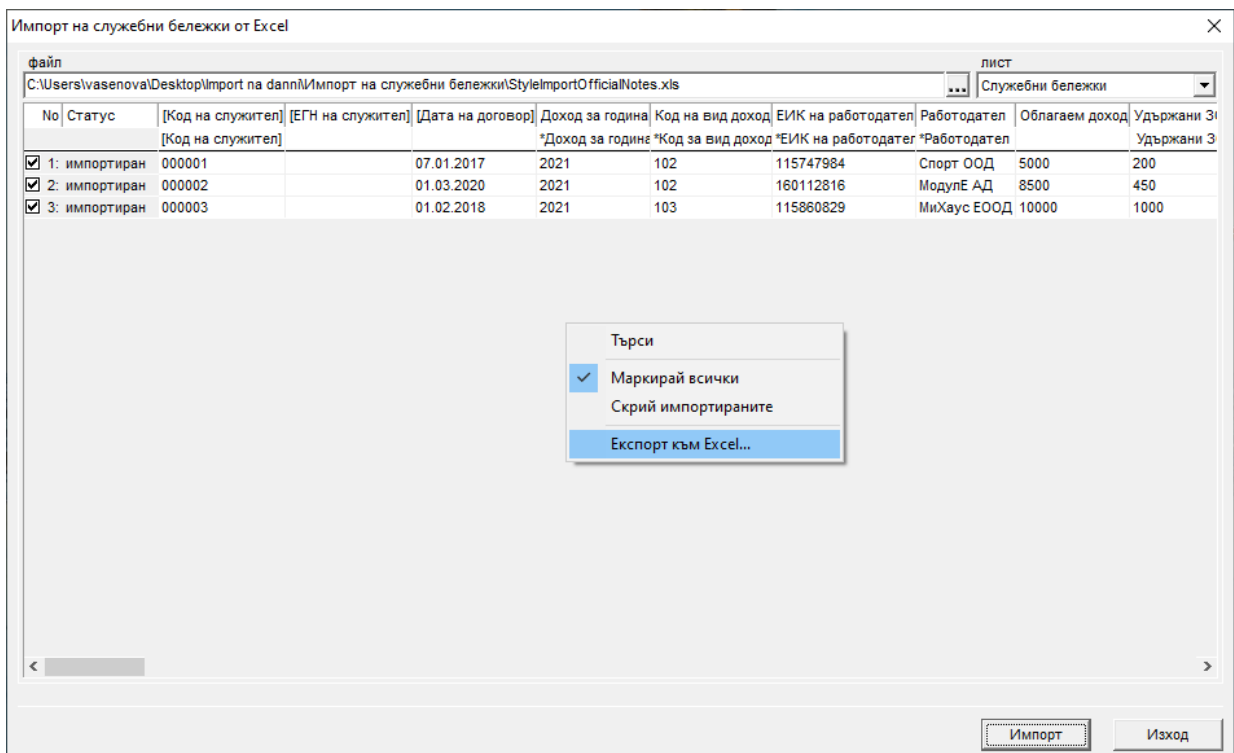